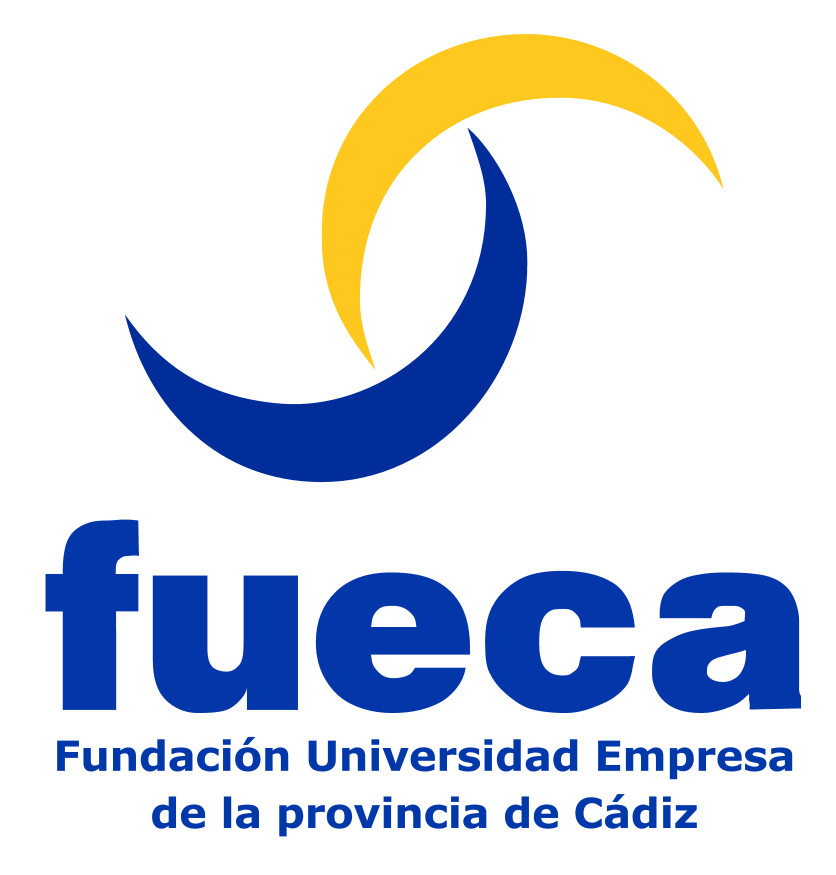

# **Manual Usuario WIDI**

*Manual para el Usuario Anónimo*

*Versión 1.0*

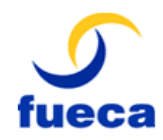

### Historial de Revisiones

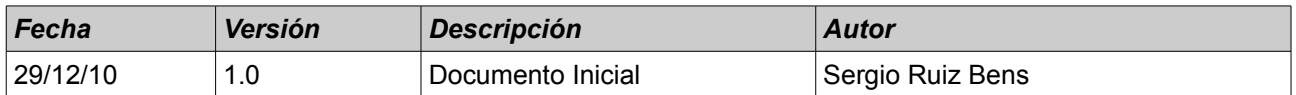

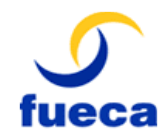

Manual Usuario WIDI Manual para el Usuario Anónimo

Versión 1.0 Fecha: 29/12/10

Identificador: M100901

# Índice

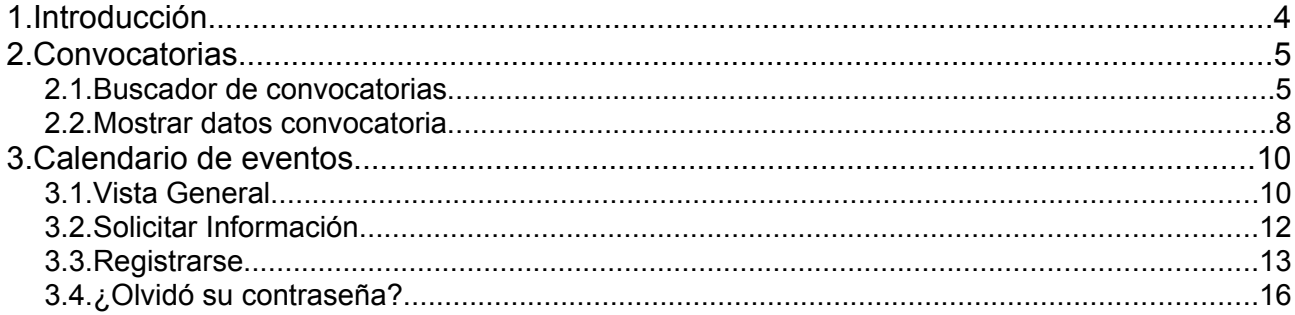

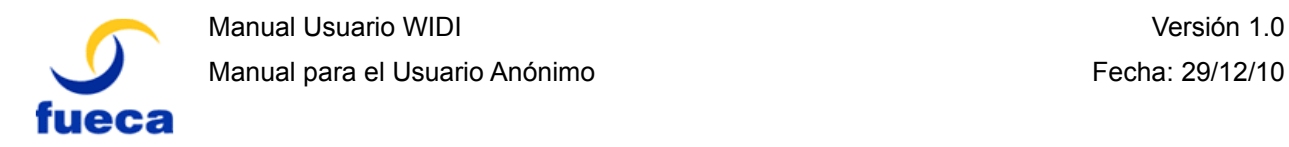

## **1. Introducción**

El fin del presente documento es facilitar el uso de la aplicación WIDI para los usuarios que no están registrados en la aplicación. Para acceder como usuario anónimo únicamente debe de introducir la dirección *http://widi.uca.es* en el navegador.

En resumen, en el manual se explica cómo utilizar la parte pública de la web del Vicerrectorado de Investigación, Desarrollo e Innovación de la Universidad de Cádiz

A continuación veremos cada una de las secciones públicas de la aplicación.

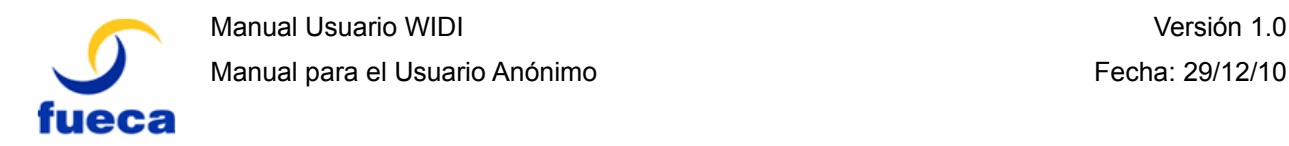

## **2. Convocatorias**

Los usuarios anónimos pueden tanto realizar búsquedas en las convocatorias, como ver la información detallada de las mismas.

## *2.1. Buscador de convocatorias*

En el menú principal se encuentra el apartado buscador de convocatorias. Desde esta sección podremos buscar convocatorias con las características que queramos. Por defecto nos aparecerán las convocatorias vigentes y se mostrarán los resultados de 25 en 25.

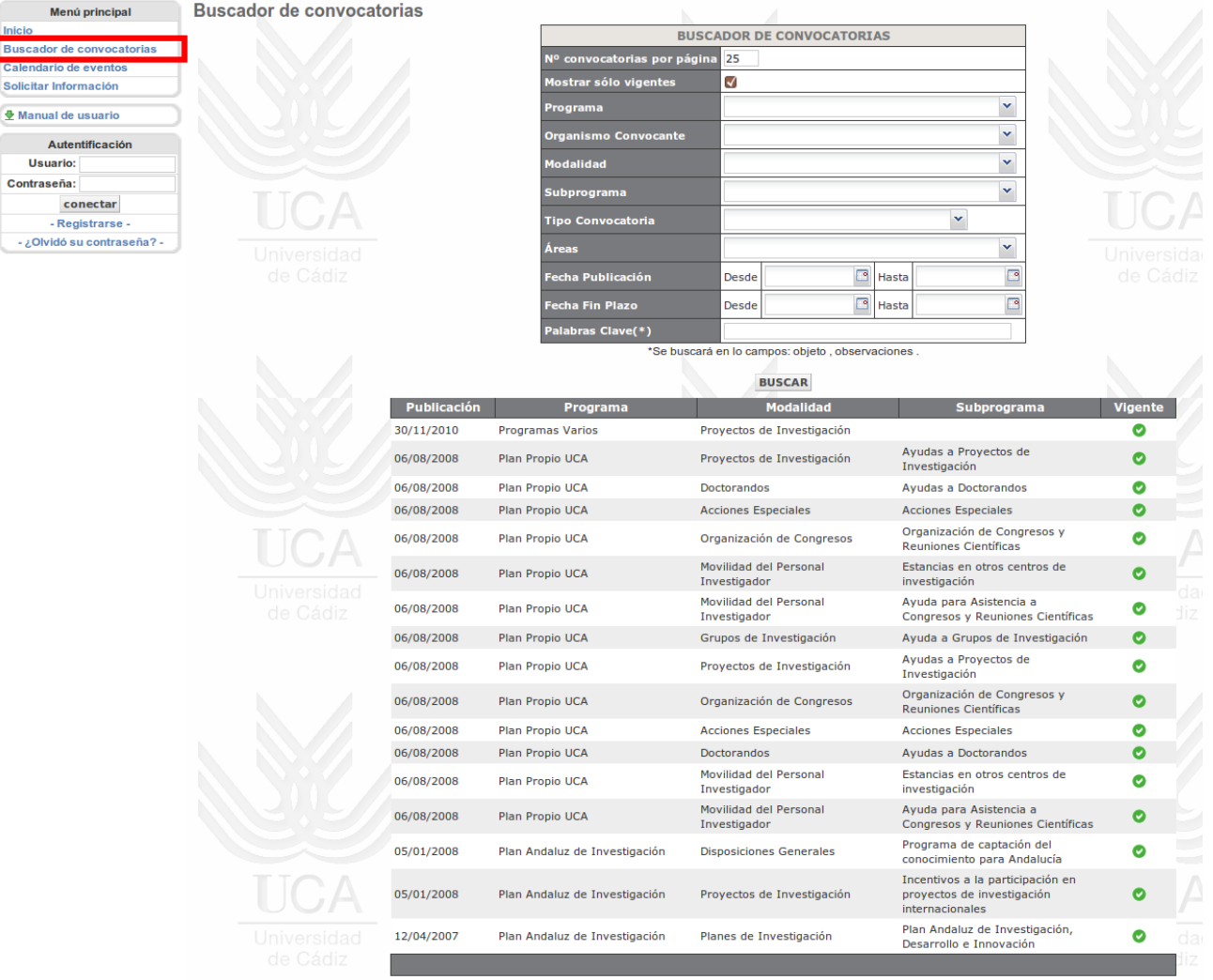

En el formulario superior podemos definir los criterios de búsqueda.

Las distintas opciones son:

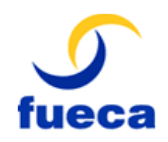

#### ‒ *Nº Convocatorias por página*:

Por defecto 25, establecerá el número de convocatorias que se visualizarán por página.

- ‒ *Mostrar sólo vigentes*: Activado por defecto, muestra aquellas convocatorias que tienen algún plazo abierto. Si no marcamos esta casilla se muestran tanto las vigentes como las que están fuera de plazo.
- ‒ *Programa*:

Se filtrará por el Programa de la convocatoria. En las listas desplegables como la de "Programa" podemos pinchar en la flecha para ver todas las opciones disponibles.

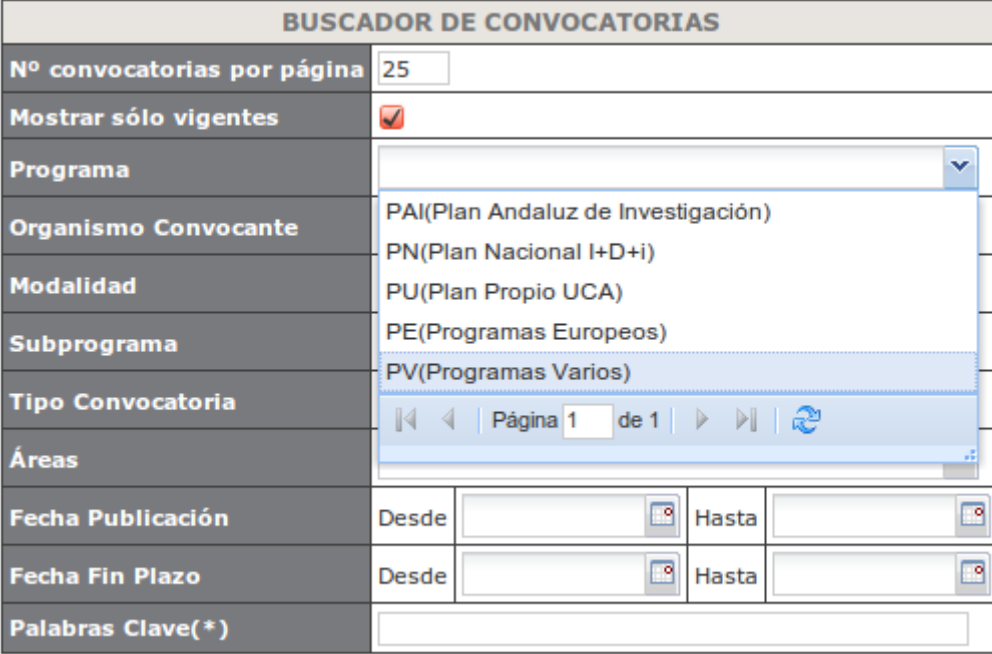

\*Se buscará en lo campos: objeto, observaciones.

También se puede escribir en el cuadro de texto para filtrar los resultados del desplegable, pero lo que se escriba debe coincidir con algún elemento de la lista.

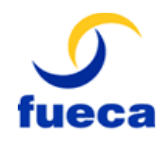

#### Identificador: M100901

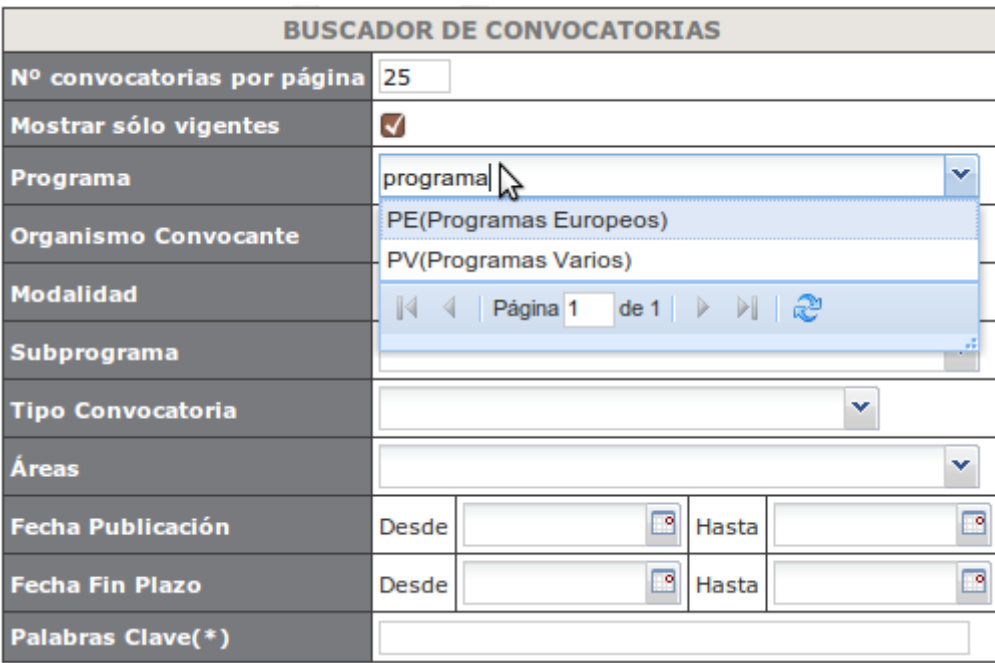

‒ *Organismo Convocante*:

Se filtrará por el Organismo de la convocatoria.

- ‒ *Modalidad*: Se filtrará la modalidad de la convocatoria.
- ‒ *Subprograma*: Se filtrará por el subprograma.
- ‒ *Tipo Convocatoria*: Se filtrará por los diferentes tipos de convocatoria existentes. ‒ *Áreas*:

Se filtrará por el área existente.

- ‒ *Fecha Publicación*:
	- Se filtrará por el intervalo de fecha especificado en el cual se publicó la convocatoria.
- ‒ *Fecha Fin Plazo*:

Se filtrará por el intervalo de fecha especificado en el cual se finaliza la convocatoria.

‒ *Palabras Clave*:

Se filtrará por el texto introducido que coincida con los campos Objeto u observaciones de las convocatorias.

Una vez detallados los campos deseados, se visualizará un listado con las convocatorias existentes, como este:

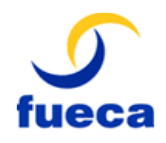

#### Identificador: M100901

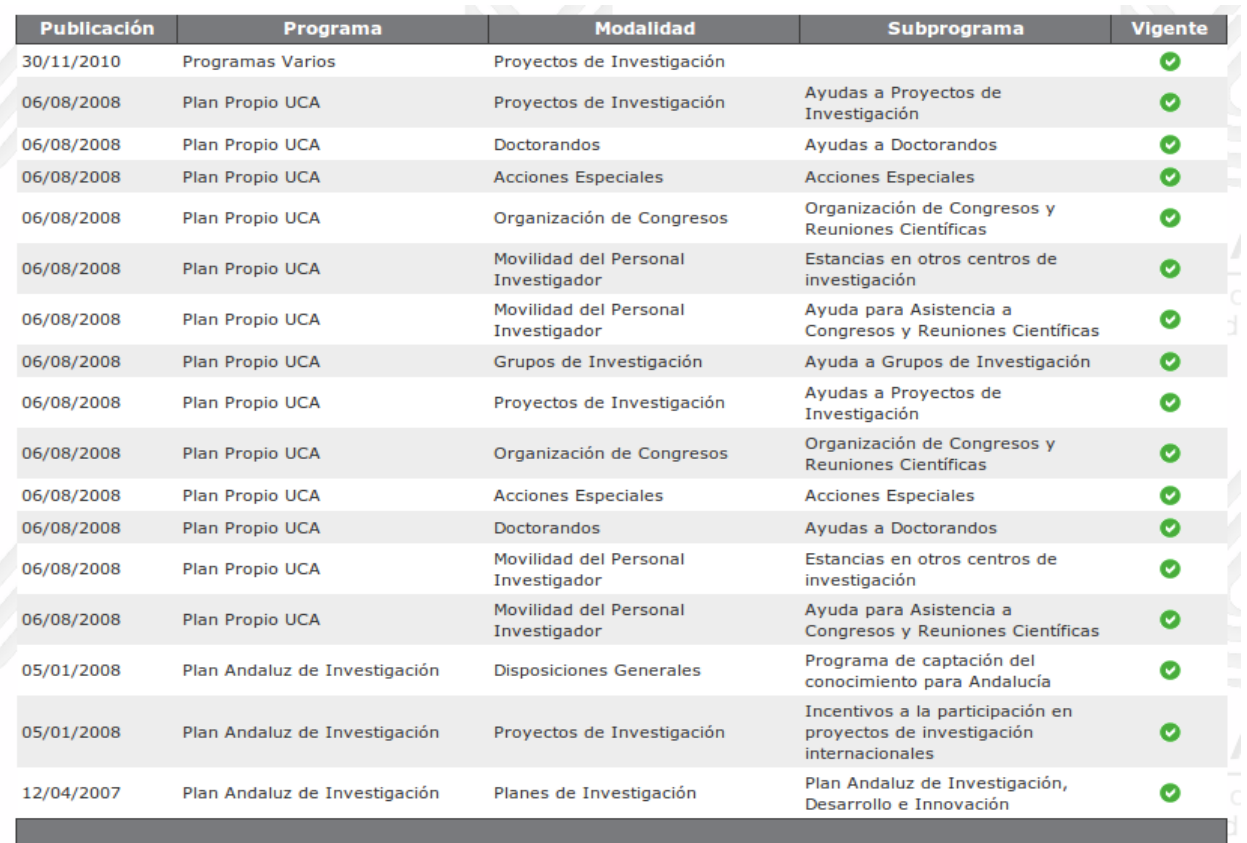

Para ver los datos de una convocatoria debemos pulsar en la fila que nos interese.

## *2.2. Mostrar datos convocatoria*

Este apartado muestra los datos de la convocatoria que son visibles para los investigadores y los usuarios anónimos. Podemos acceder a la siguiente información:

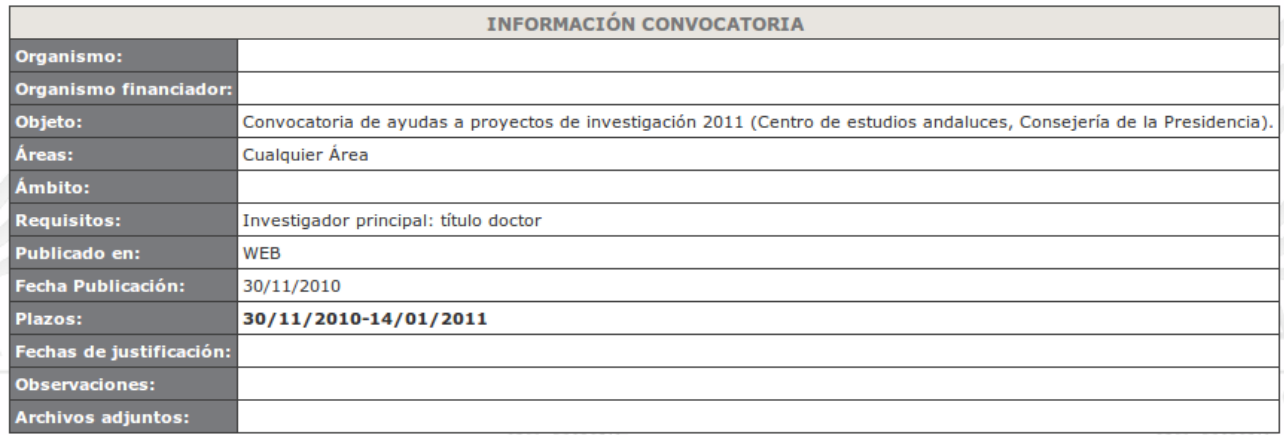

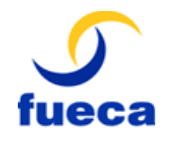

Identificador: M100901

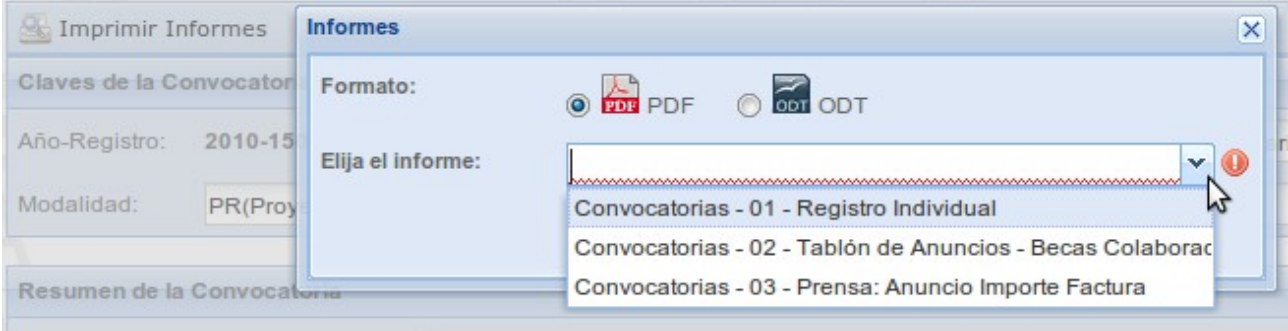

Dependiendo del informe que se seleccione se nos solicitarán unos datos u otros.

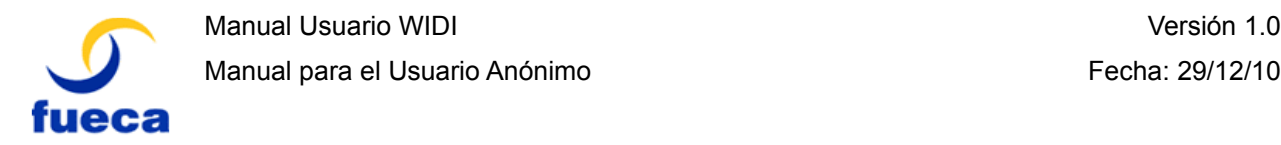

## **3. Calendario de eventos**

En la sección 'Calendario de eventos', los usuarios pueden consultar los eventos importantes respecto a las convocatorias. En este calendario se muestran todos los eventos del año.

### *3.1. Vista General*

Esta visualización puede ser consultada por todo aquel que acceda a la aplicación. Consiste en mostrar en un calendario de año completo la información general sobre las convocatorias, que incluye la siguiente:

- Fecha de publicación de una convocatoria.
- Fecha de fin de plazo para la presentación de solicitud a una convocatoria.
- Fecha de justificación.

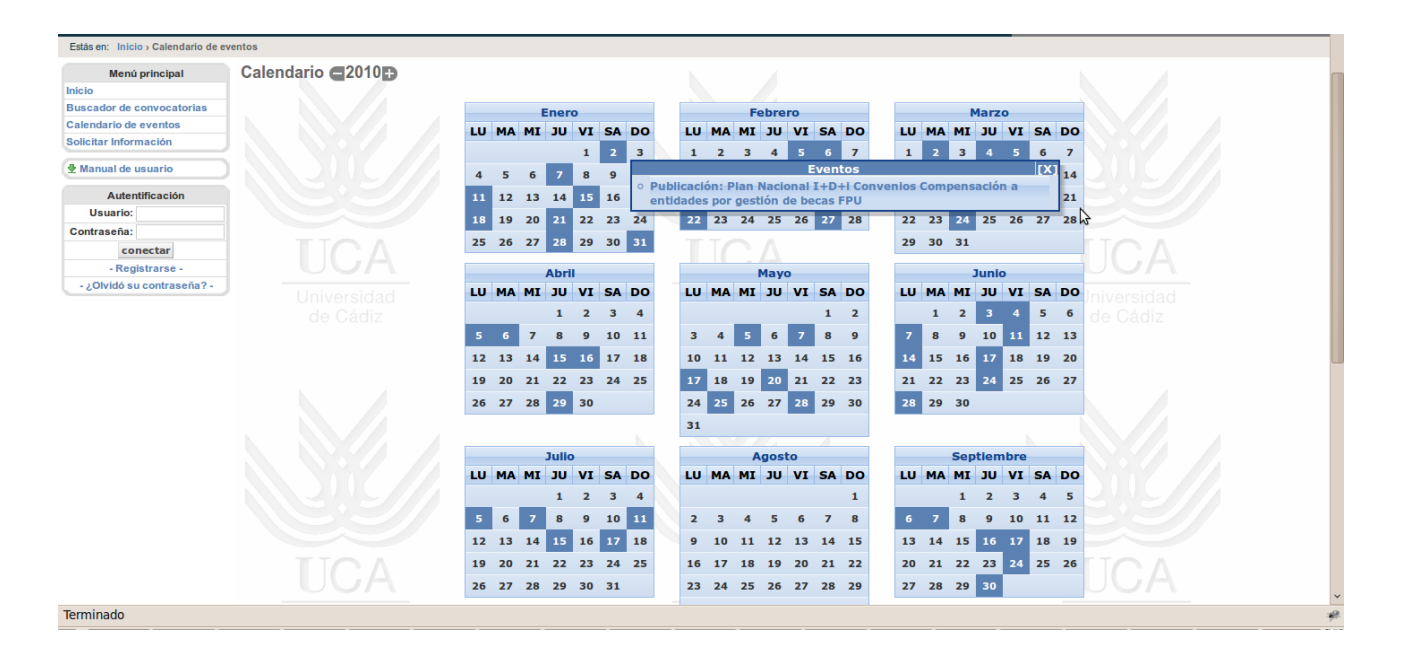

En el calendario, se muestran sombreados los días en los que sucede un evento de los descritos arriba, y al pasar el puntero sobre el día concreto, aparecerá una ventana emergente con una lista de todos los eventos de esa fecha. Haciendo clic sobre un elemento de esta lista, se accede directamente a los datos de la convocatoria a la cual se refiere el evento.

En la parte inferior del calendario, se muestra una lista con los diez próximos eventos en los siguientes 30 días, indicándose la fecha y la descripción de éste, e igualmente, haciendo clic en la denominación, se puede acceder a los datos de la convocatoria a la que se refiere el evento.

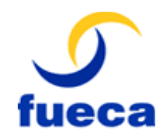

#### Identificador: M100901

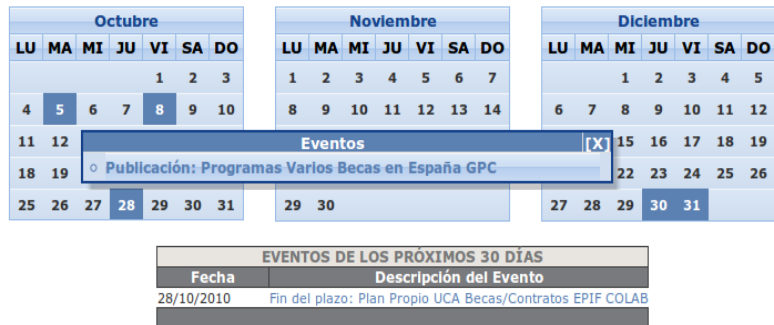

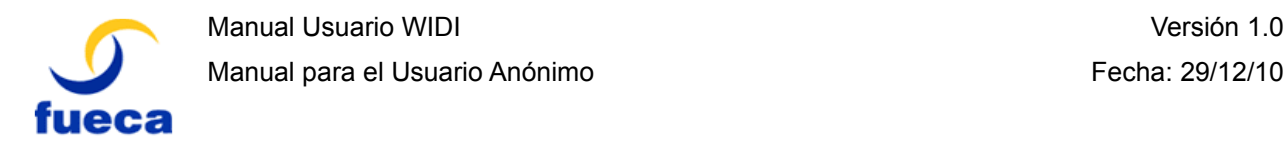

## *3.2. Solicitar Información*

La web dispone de un formulario desde el cuál se puede solicitar información sobre cualquier tema relacionado con el vicerrectorado de investigación.

Debe explicar de la forma más clara posible la información que está solicitando y el personal del vicerrectorado se pondrá en contacto con usted para intentar satisfacer su petición. La respuesta se enviará por email al correo electrónico indicado.

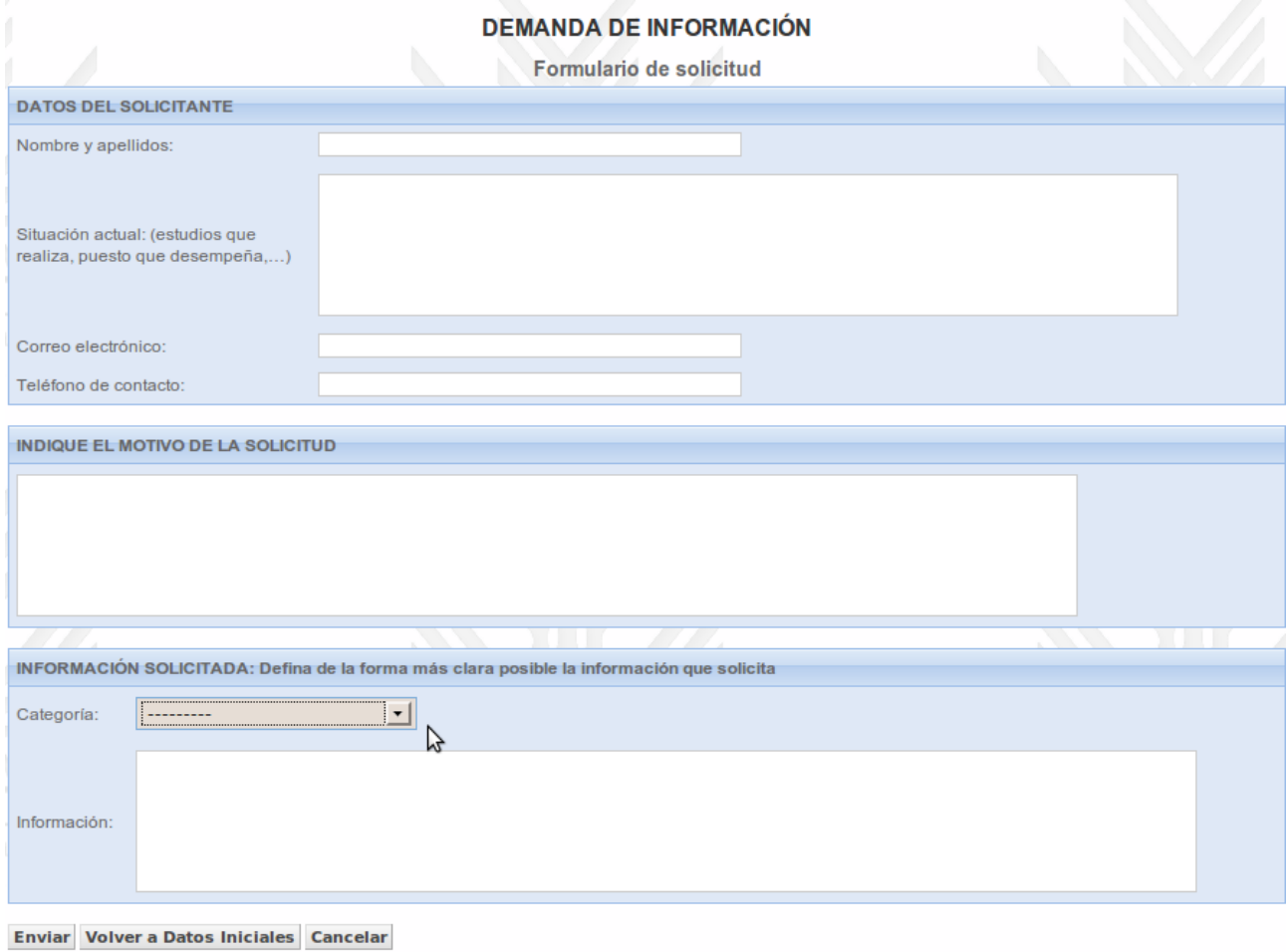

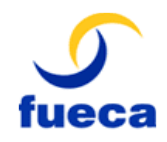

Identificador: M100901

## *3.3. Registrarse*

Para registrarse en la aplicación, tiene la opción *Registrarse*, la cual le llevará a la siguiente pantalla:

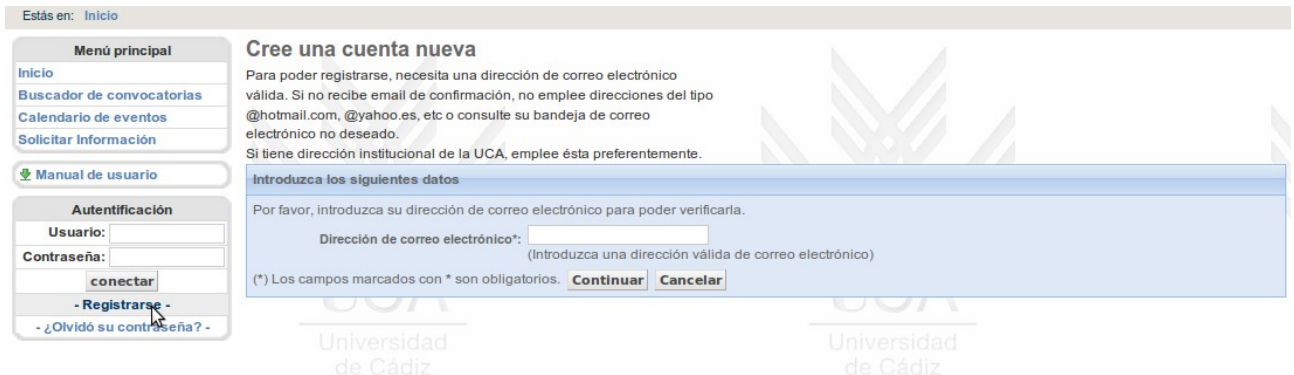

Bastará con introducir una cuenta de email válida y seguir el proceso.

Una vez hecho esto, le llegará un email de confirmación al correo indicado, y deberá pulsar el enlace para proseguir con el registro. Le aparecerá una página semejante a esta:

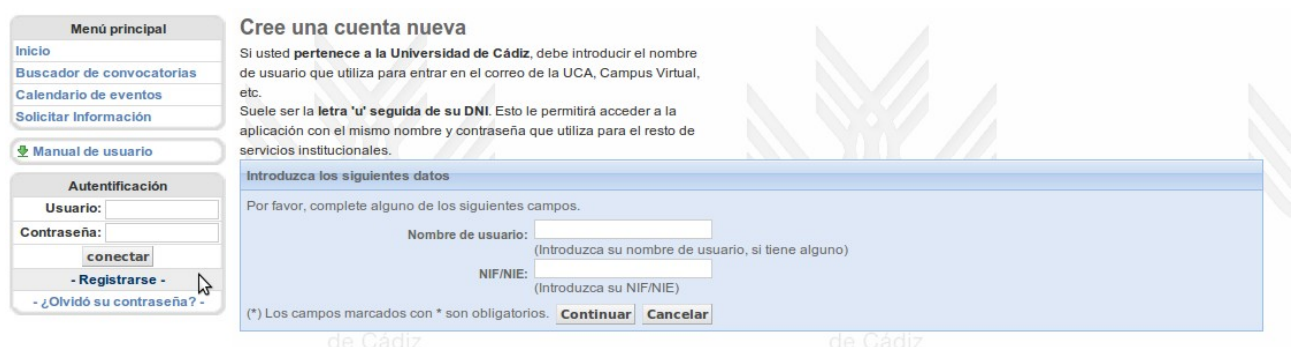

Si usted **pertenece a la Universidad de Cádiz**, debe introducir el nombre de usuario que utiliza para entrar en el correo de la UCA, Campus Virtual, etc.

Suele ser la **letra 'u' seguida de su DNI**. Esto le permitirá acceder a la aplicación con el mismo nombre y contraseña que utiliza para el resto de servicios institucionales.

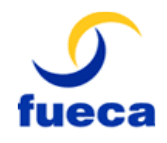

Identificador: M100901

Continúe con las instrucciones correspondientes, introduciendo los datos requeridos, posteriormente accederá al siguiente formulario:

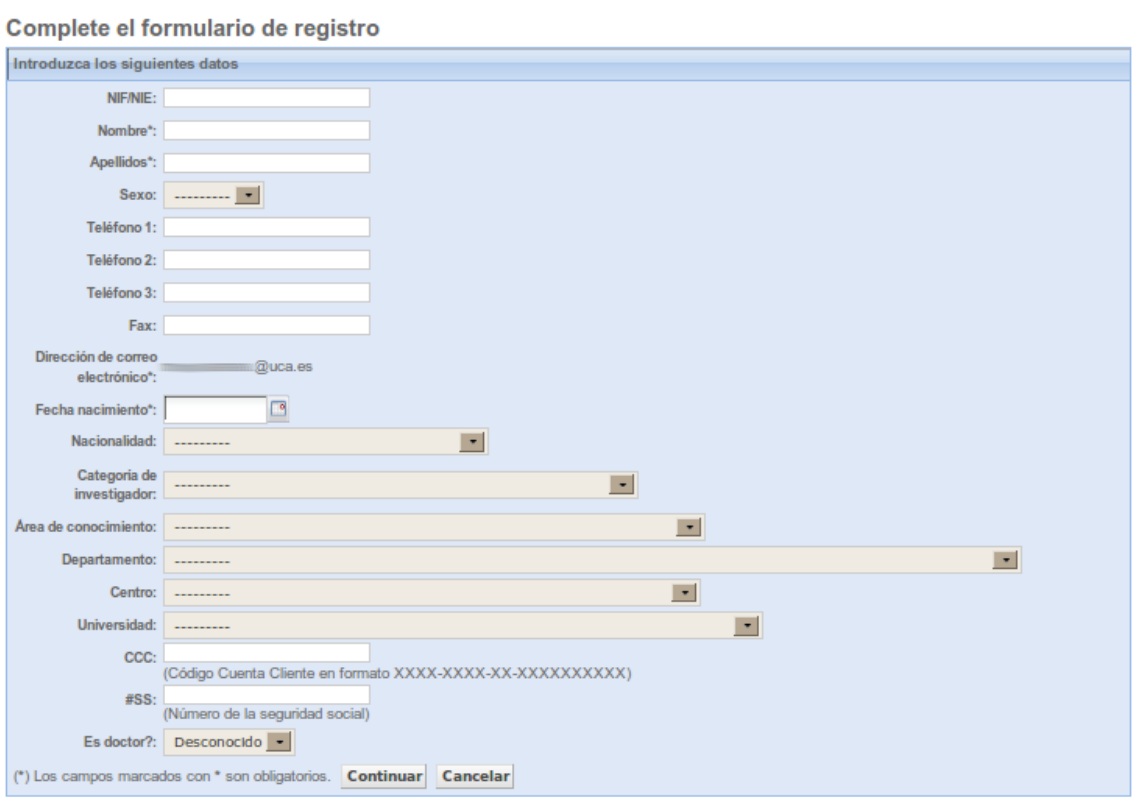

Cuando pulse en *Continuar*, le aparecerá el segundo formulario donde completará el resto de sus datos personales:

#### Complete el formulario de registro

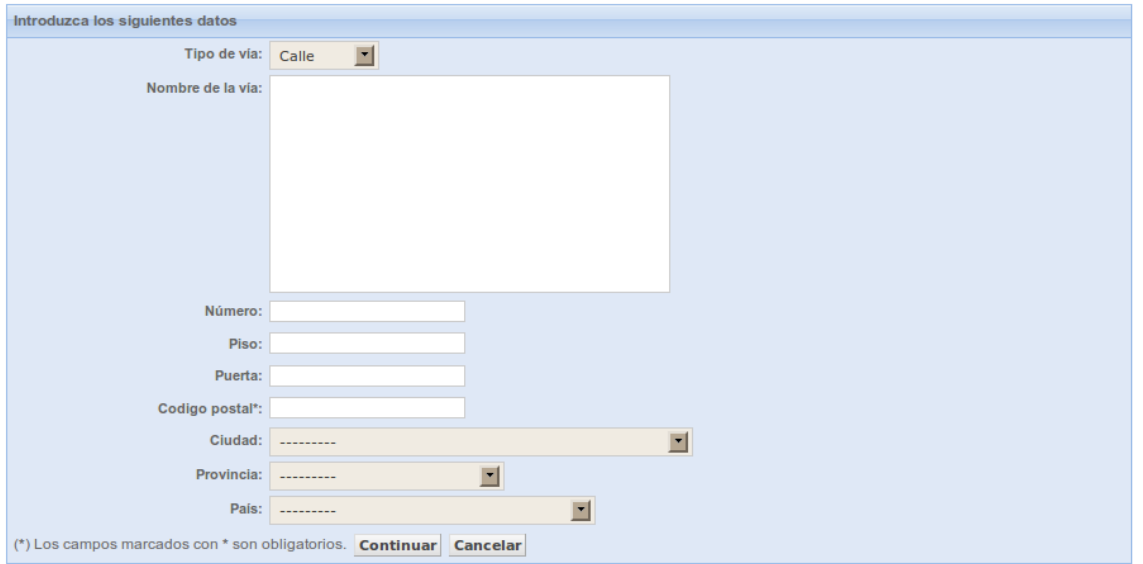

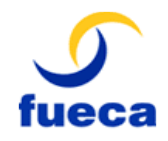

Identificador: M100901

Una vez completados los campos de este formulario, habrá completado su registro.

Se le facilitará mediante email, los datos de usuario y contraseña con los que podrá acceder a la aplicación inmediatamente.

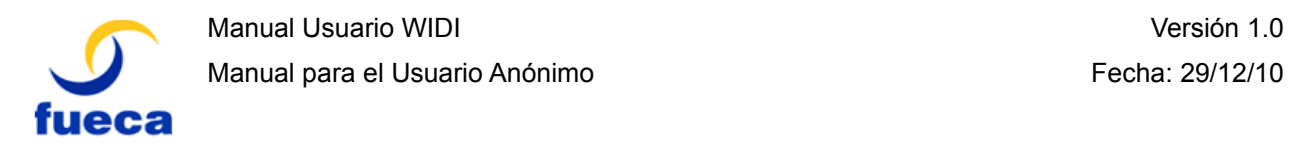

## *3.4. ¿Olvidó su contraseña?*

Si ha olvidado su contraseña, en el panel de la izquierda se encuentra esta opción para obtener una contraseña nueva.

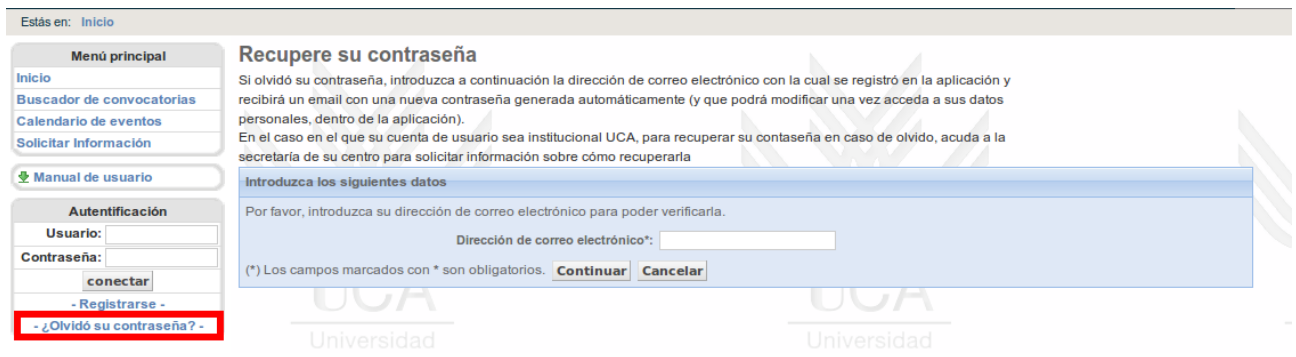

Debe introducir su correo electrónico y se le generará una contraseña nueva si no es un usuario de la UCA. Si tiene un usuario de la UCA se le indicará la dirección donde puede solicitar el cambio.